# コミュニティ機能簡易操作マニュアル

# 1,カナミッククラウドサービスにログインする

①インターネットで「カナミック」と検索し,カナミックネットワークのホームページを閲覧

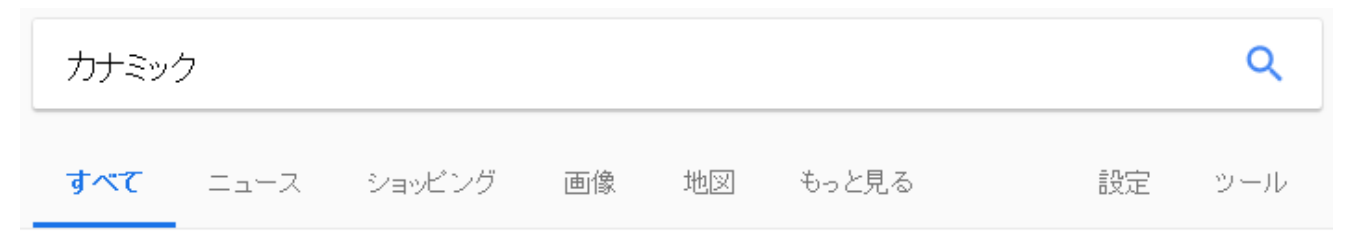

約12,700件 (0.55秒)

介護ソフト・介護システム | カナミックネットワーク ← クリック

https://www.kanamic.net/ v

## ②ホームページトップ画面右上のログイン画面をクリック

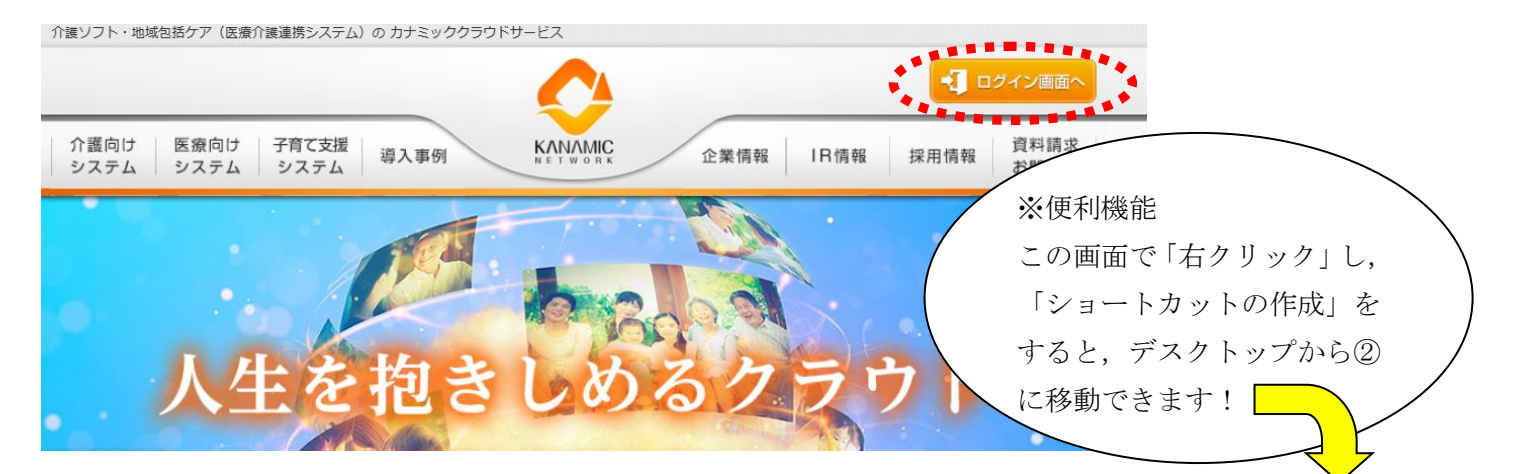

ミックネッ ケ 地域連

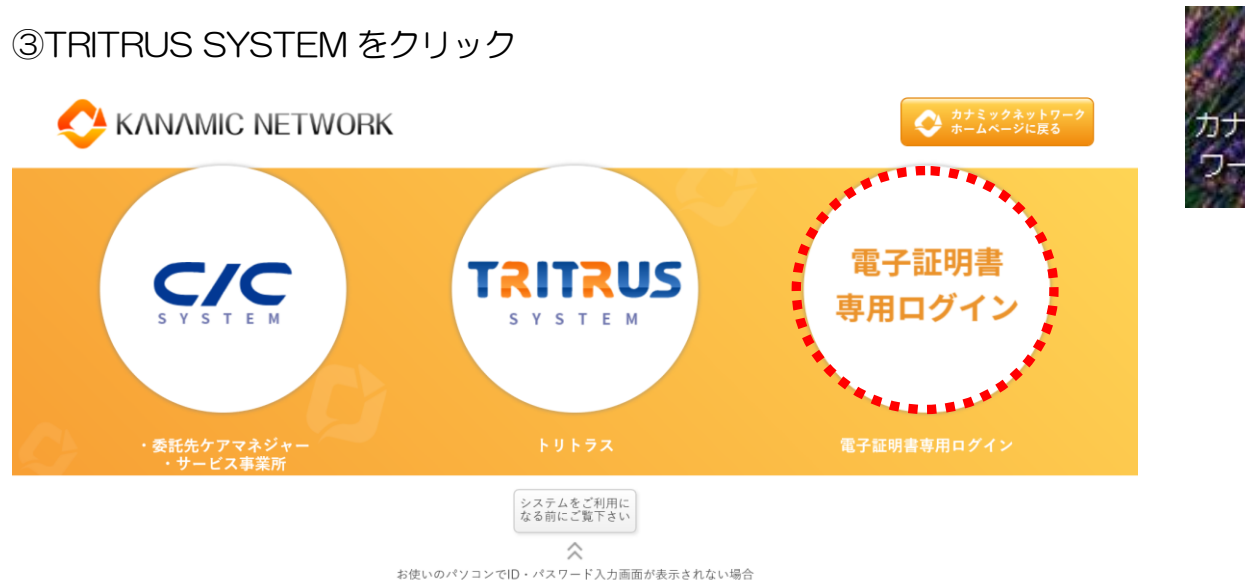

## ④証明書を確認する

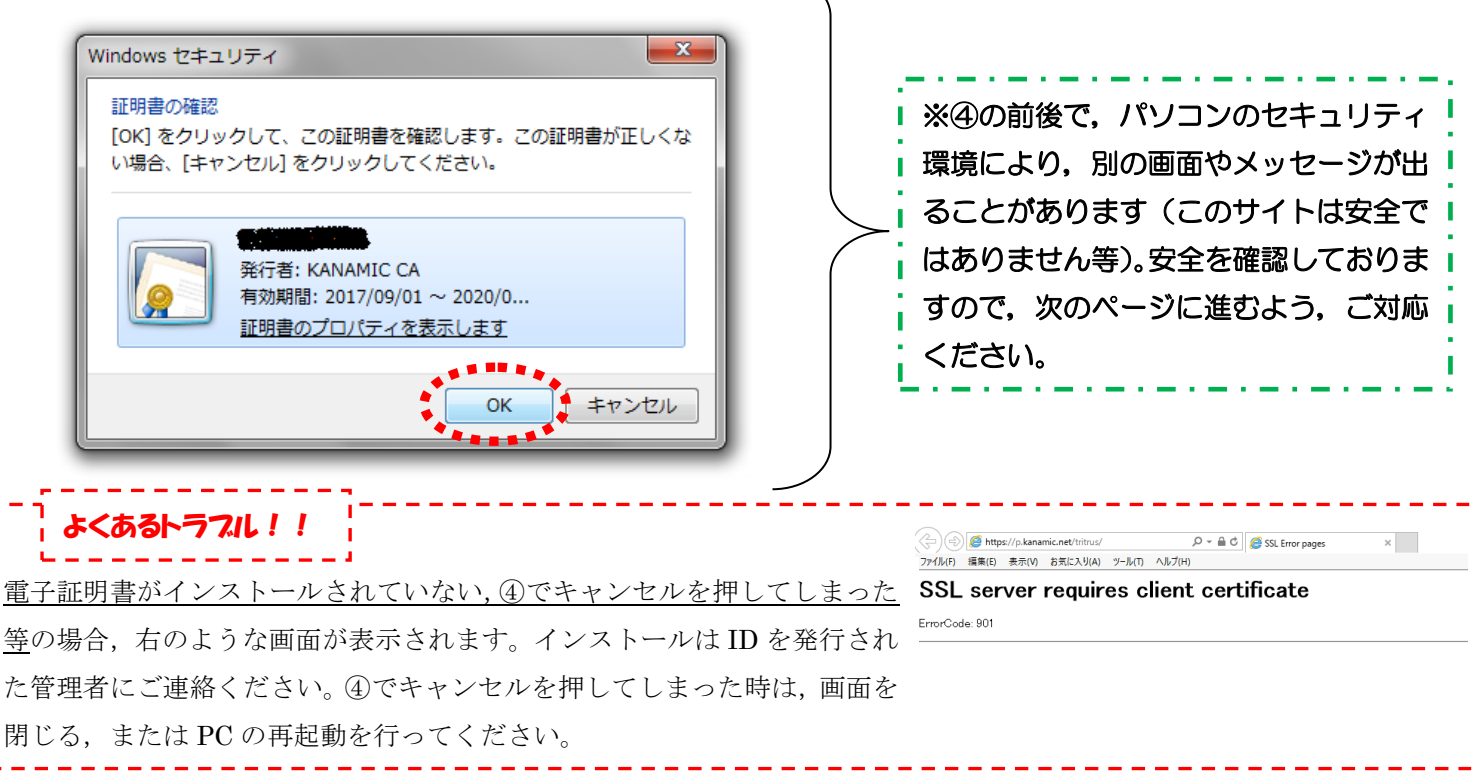

## ⑤ユーザーIDとパスワードを入力する

**CA KANAMIC NETWORK TRITRUS** ユーザーID パスワード ログイン

6マイページの画面がでれば、ログイン完了です!

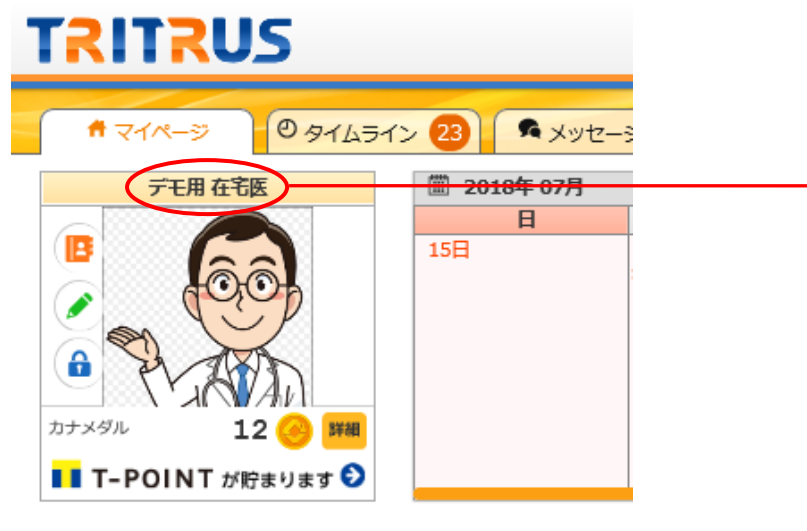

ログインした方の氏名が表示されます。 ※必ずご自身の ID・パスワードでログイ ンしてください。

# 2. 連絡帳を見る。(連絡帳を見るだけでも,情報共有は図れます!) ..

①マイページのコミュニティをクリック

#### **TRITRUS** <mark>↑ マイページ | ① タイムライン 23 | ● メッセージ 1 | <sup>■</sup> ニュース 99+ | ● お知らせ 14</mark> デモ用 在宅医 圖 2018年07月  $\overline{B}$ 月 火  $\overline{16H}$  $\frac{1}{17}$  $\frac{1}{18}$ **B** OO P VAVA a)  $n+x4L$ 12 图 388 ■■ T-POINT が貯まります > ● コミュニティ情報 ■ご利用システム 10  $1 G$ 今月 T  $\frac{1}{2}$   $\frac{1}{2}$  ۰ **THE**  $\mathbf{w}$ Ĵ 精  $44<sub>G</sub>$ **ホ コミュニティ石 ● (木研数)ドビック石 © 最終投稿日** コミュニテ パセージ マイカレン<br>ダー 医療機関用<br>帳票 マスター管<br>理  $\overline{u}$ 6 8 申送り用  $O$  6/12 14:04 -<br>-<br><sub>|</sub> 多職種 利用者さんの部屋 للمحادث  $\mathbf{Z}$ → ● ● 連絡帳  $O$  5/28 18:27 教えて 事業所<br>カナミック 地域区分 システム<br>マニュアル

## ②対象の部屋をクリック

コミュニティ

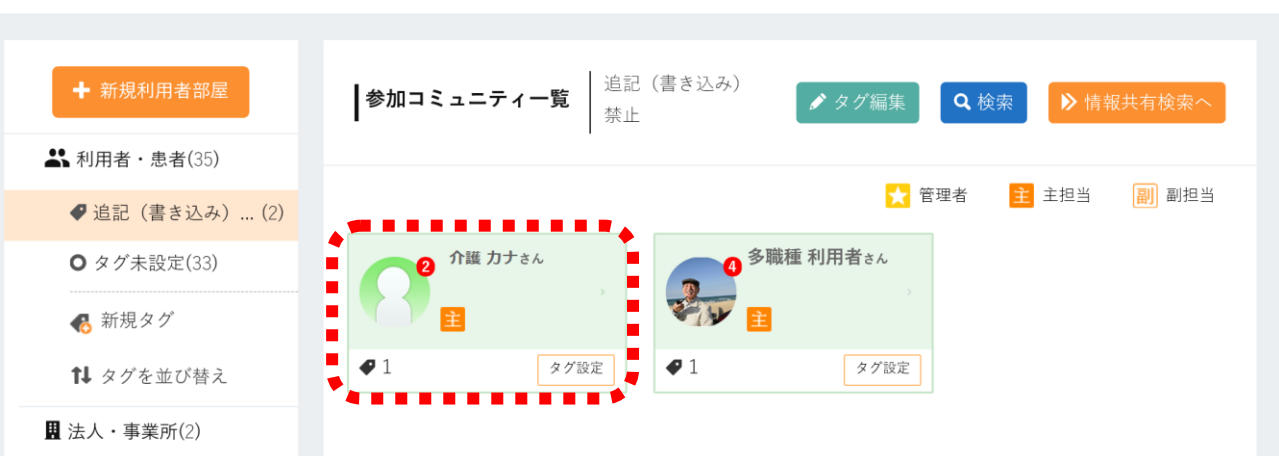

## ③ケアレポートの連絡帳をクリック

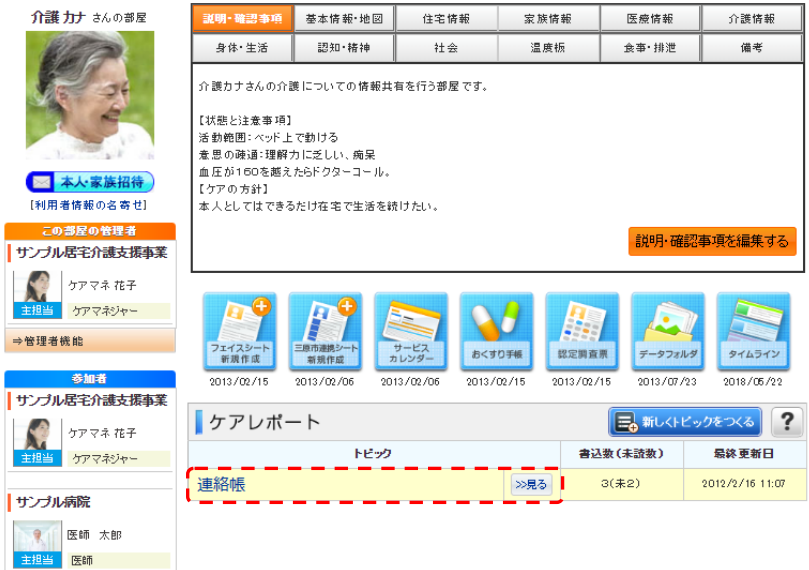

※「新しくトピックをつくる」は押さな いで下さい。連絡帳が2つとなり、どち らへ書き込みをすればよいか分からなく なります。

## ④連絡帳が見れます。

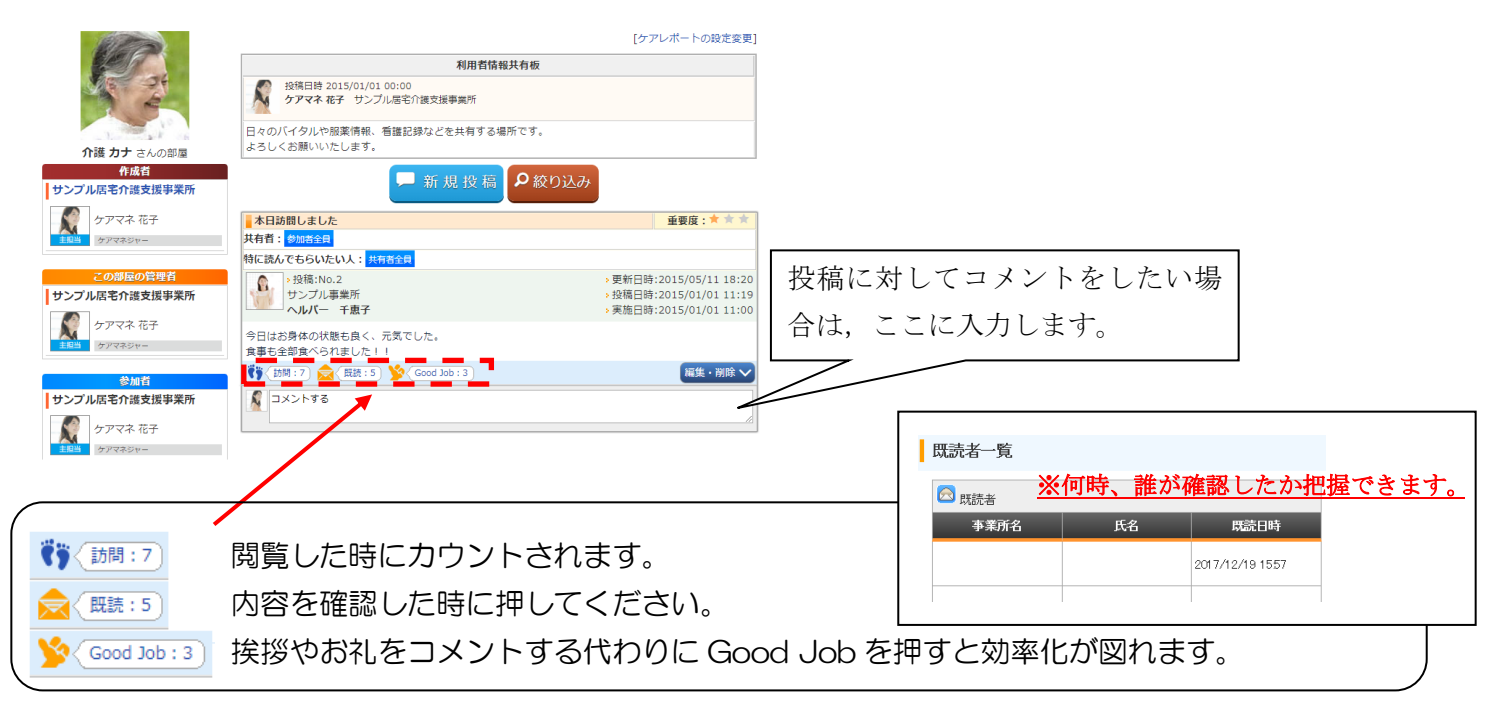

## 3. 新規投稿をする。

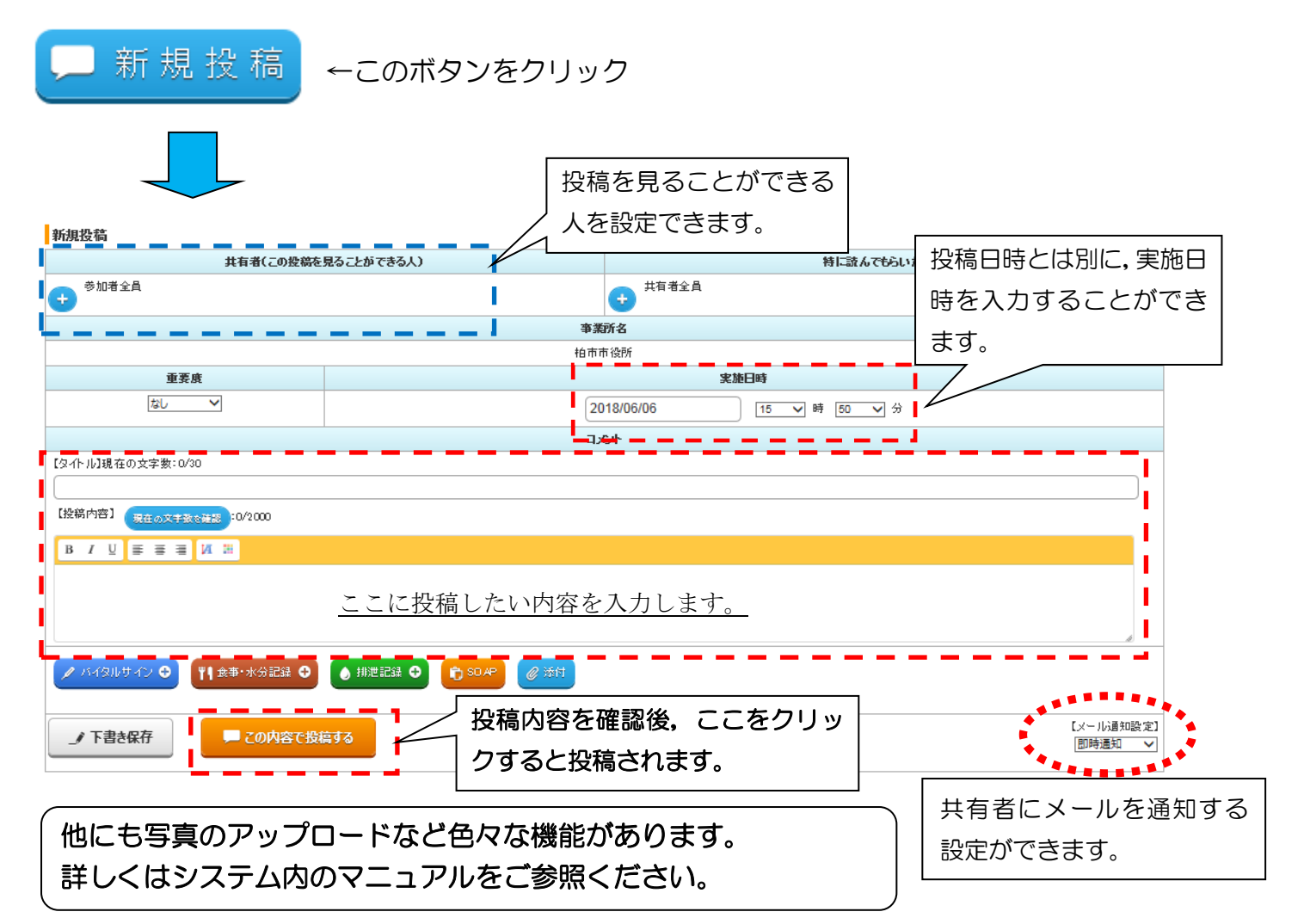